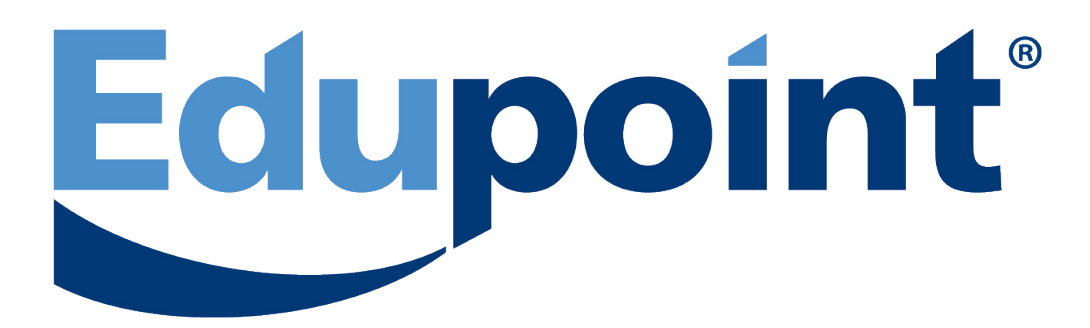

# Performance Support and Learning Center

| Document | Participant Guide |
|----------|-------------------|
| Lesson   | TTP Enrollment    |

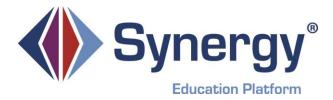

### TTP Enrollment Lesson Syllabus

### COURSE OBJECTIVES AND OVERVIEW:

This lesson is designed to provide requisite knowledge and skills necessary to perform tasks of managing student enrollment.

#### PREREQUISITES:

We request that participants have these specific abilities prior to the Synergy SIS® training:

- Ability to use a Keyboard and Mouse
- Ability to navigate in Internet Explorer (for Microsoft\* Windows\*) or Firefox (for Macintosh\*)

#### MEETING TIME AND PLACE:

Location: Start Time: End Time:

#### YOUR INSTRUCTOR:

E-mail: Phone: (480) 633 - 7300

### MATERIALS NEEDED:

Instructor Guide Participant Guide

### TOPICS:

Welcome/Introduction

- Adding a New Student into Synergy SIS Refer to: <u>EN 01 QRG; EN Screen 1</u>
- Transfer a Student from Inactive status to active Refer to: EN 02 QRG
- o Concurrently enroll a student in more than one school Refer to: EN 03 QRG
- o Inactivate or No Show a student Refer to: EN 04 and EN 05 QRGs; EN Screen 2
- Manage student data on the Other Info Tab of the Student screen Refer to: <u>EN 06</u> <u>QRG; EN Screen 3</u>
- Manage Parent/Guardian information Refer to: EN 07 QRG; EN Screen 4
- Manage Emergency contact information relating to students Refer to: EN 08 QRG
- o Correct Enrollment History information Refer to: EN 09 QRG; EN Screen 5
- Manage important documents attaching to student records Refer to: EN 10 QRG
- Practice exercise for Enrollment: EN Exercise 1

#### QUESTIONS/WRAP-UP:

### Edupoint

### Add a Student Quick Reference Guide (QRG) EN 01

This document will guide you through the process of adding a student to Synergy SIS

Business Rules that apply are as follows:

Any student who enrolls in a school to attend class, even for a portion of one school day, must be enrolled using the Student screen in Synergy SIS.

Users must be sure to keep the student ID the same for the entire time the student is enrolled whenever possible.

Always check the System Filter Icon to be sure there are no filters before doing enrollment transactions...

| How to:                                                                                                    | Steps:                                                                                                    |  |
|----------------------------------------------------------------------------------------------------|----------------------------------------------------------------------------------------------------|--|
| Add a student                                                                                                    | <ul> <li>Click Add – Student Add window displays.</li> <li>Input Last Name, Birth date, or Perm ID in appropriate fields in Find screen.</li> <li>Click Find or press ENTER. A list of students that match criteria entered displays.</li> <li>If student name appears on list, see <u>TG EN 02 QRG – Transfer a Student</u>. OR, if student name does not appear on list, proceed to next step.</li> <li>Click Add New.</li> <li>Starting with Demographics tab and continuing through all tabs available, complete all mandatory (green) fields.</li> </ul>                                                                                                    |  |
| Enter Demographic information                                                                                                    | On Demographics tab, enter mandatory green field information. If other information is available, you may enter it at this time.                                                                                                    |  |
| <b>NOTE:</b> Some districts may have policies having to do with "Base School/Home School", "Reason for Attendance", or "Placement Code and Placement Date." Refer to your District Policy. |                                                                                                    |  |
|                                                                                                    | <ul> <li>If Home Language selection is not English, Language To<br/>Home must also be completed</li> <li>Select Primary Ethnicity</li> <li>Select all Secondary Ethnicities that may apply for student.</li> <li>Select Mail same as Home Address if appropriate.<br/>(Optional for Districts using Grid Code) Click Validate to make sure<br/>home address is within your school boundaries</li> <li>Click Add on grid to complete phone number(s),</li> <li>Select Primary checkbox if this is primary phone number for student</li> <li>Select Type from drop down list</li> <li>Complete Phone and Extension fields</li> <li>Select Contact checkbox if this is a phone number that can be used<br/>to contact student</li> </ul> |  |

#### PATH Synergy SIS $\rightarrow$ Student $\rightarrow$ Student

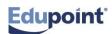

| Enter Other Info information                          | <ul> <li>Select Not Listed checkbox if this phone number is NOT to be printed on any reports</li> <li>Select No Phone if student has no home or cell phone number.</li> <li>Select Other Info tab.</li> <li>Enter a New Year Action. If New Year Rollover has taken place enter either "Do not enroll student in new year" or "Enroll student in the new year".</li> <li>If you select <i>"Enroll student in the new year"</i> make sure to select Next</li> </ul>                                                                                                    |  |
|-------------------------------------------------------|----------------------------------------------------------------------------------------------------|--|
|                                                       | Grade Level and Next School from drop-down.                                                                                                    |  |
| Enter Parent/Guardian<br>information                  | Each student MUST have at least one (1) parent/guardian record entered at time of enrollment.                                                                                                    |  |
| Add Existing Parent/Guardian<br>Record To New Student | <ul> <li>Click Find Parent. If a parent exists with same address as student,<br/>Synergy SIS displays parent with Add Parent selected on Parents<br/>grid.</li> <li>Click Add Parents. The Parent/Guardian tab displays with parent.</li> <li>Select appropriate entry for Lives With, Contact Allowed, Ed.<br/>Rights, Has Custody, Mailings Allowed, Enrolling Parent,<br/>Release To, and/or Financial Resp</li> </ul>                                                                                                    |  |
| Add New Parent/Guardian<br>Record To New Student      | <ul> <li>Click Find Parent. If a parent does not exist with same address as<br/>student, Synergy SIS displays Parent Find window where a search<br/>can be performed on parent last name.</li> </ul>                                                                                                    |  |
|                                                       | <ul> <li>Type parent Last Name.</li> <li>Click Search to the right. Notice last name entered could be contained anywhere in actual last name. If "Smith" is typed into Last Name field, program displays all names that contain word "Smith" such as Carr-Smith, Desmith or Silversmith and actual name "Smith" displays alphabetically on list after these names.</li> </ul>                                                                                                    |  |
|                                                       | If parent displays on list, check Add Parent next to name.                                                                                                    |  |
|                                                       | <ul> <li>Click Add Parents. Parent/Guardian tab displays with parent</li> <li>Select appropriate entry for Lives With, Contact Allowed, Ed.<br/>Rights, Has Custody, and/or Mailings Allowed.</li> </ul>                                                                                                    |  |
|                                                       | <ul> <li>If parent name does not display on list, click red "X" in upper right<br/>hand corner to close window</li> <li>Of the black Dependence of Opendence of Content of Content of C</li></ul> |  |
|                                                       | <ul> <li>Click Add on Parents and Guardians grid.</li> <li>Type Order for which this parent/guardian displays on list</li> </ul>                                                                                                    |  |
|                                                       | <ul> <li>Type Order for which this parent/guardian displays on list.</li> <li>Check Lives With if student Lives With this parent/guardian.</li> </ul>                                                                                                    |  |
|                                                       | <ul> <li>Select Relation from drop-down.</li> </ul>                                                                                                    |  |
|                                                       | <ul> <li>Enter parent/guardian First Name, Middle Name (optional), Last<br/>Name</li> </ul>                                                                                                    |  |
|                                                       | Select Education Level from drop-down, if applicable.                                                                                                    |  |
|                                                       | <ul> <li>Select appropriate Contact Allowed, Ed Rights, Has Custody,<br/>Mailings Allowed, Enrolling Parent, Release To, and/or</li> </ul>                                                                                                    |  |

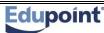

|                                                   | Financial Resp.                                                                                                    |
|---------------------------------------------------|----------------------------------------------------------------------------------------------------|
|                                                   |                                                                                                    |
| NOTE: If a student Lives With a p                 | parent then Mailings Allowed checkbox does not need to be checked.                                                                                                    |
| Enter Emergency information                       | <ul> <li>Go to Emergency tab.</li> <li>Emergency Contacts</li> <li>Click Add on Emergency Contacts bar to input name,</li> </ul>                                                                                                |
|                                                   | relationship, and phone number(s) of someone other than parent to contact in an emergency.                                                                                                    |
|                                                   | <ul> <li>Select Language from drop-down.</li> <li>Check Release To if student can be released to this<br/>Emergency Contact</li> </ul>                                                                                          |
|                                                   | Physician Information                                                                                                    |
|                                                   | <ul> <li>Input physician, hospital, and insurance information. There is a<br/>box for optional comments.</li> </ul>                                                                                                    |
|                                                   | Dentist Information                                                                                                    |
|                                                   | <ul> <li>Input dentist's name, phone number, and office address. There<br/>is a box for optional comments.</li> </ul>                                                                                                    |
|                                                   | Contact Order<br>This is filled out after the Student record is saved.                                                                                                    |
| Enter Enrollment information                      | Select Enter Date if different from current date                                                                                                    |
|                                                   | Select appropriate Enter Code from drop down list.                                                                                                    |
|                                                   | <ul> <li>Enter all other information specified into appropriate fields in<br/>Enrollment Activity group box and Other Enrollment Information<br/>group box.</li> </ul>                                                          |
|                                                   | <ul> <li>Click Save.</li> </ul>                                                                                                    |
| Maintaining Student Data after student enrollment | <ul> <li>Review the field types used on the Student screen and decide how<br/>your District Policy will dictate their use.</li> </ul>                                                                                           |
| Edit protected data                               | <ul> <li>On Demographics tab, click Menu.</li> <li>Select Edit Student Data. This changes background of critical data fields from gray to white.</li> <li>Change appropriate data as necessary.</li> <li>Click Save.</li> </ul> |

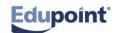

### Add a Student Screen EN 01

| Student                                                              |                                                                                     |    |
|----------------------------------------------------------------------|-------------------------------------------------------------------------------------|----|
| Student                                                              |                                                                                     |    |
| Demographics                                                         | Other Info Parent/Guardian Emergency Enrollment Classes                             |    |
| Last Name                                                            | First Name Middle Name Suffix Perm ID Grade State Testing ID                        |    |
|                                                                      |                                                                                     |    |
| Student Informa                                                      | ion                                                                                 | G  |
| No Photo                                                             | Gender Home Language Language To Home Primary Language Other                        |    |
| NO PHOLO                                                             |                                                                                     |    |
| Edupoint                                                             | Nick Name Last Name Goes By AKA Last Name AKA First Name AKA Middle Name AKA Suffix |    |
|                                                                      |                                                                                     |    |
| On file                                                              | Birth Date Birth Place Birth State Birth Country                                    |    |
|                                                                      |                                                                                     |    |
|                                                                      | Birth Verification Birth Verification Other Birth Certificate Num Email             |    |
|                                                                      |                                                                                     |    |
| Race and Ethnic                                                      |                                                                                     | 6  |
| Hispanic/Latino                                                      | Federal Ethnic Code                                                                 |    |
|                                                                      | × ×                                                                                 |    |
| Race⊇↔⊘                                                              |                                                                                     |    |
|                                                                      | RICAN CAUCASIAN AMERICAN INDIAN                                                     |    |
|                                                                      | NATV HAWAIIAN/PACIFIC ISLANDER                                                      |    |
| Home Address                                                         | Mail Address                                                                        | 6  |
| Address                                                              | As Of Date Validate Address                                                         |    |
|                                                                      | Mail same as Home Address                                                           |    |
|                                                                      | Change Date City State ZIP Code + 4                                                 |    |
|                                                                      |                                                                                     |    |
| City                                                                 | State ZIP Code + 4                                                                  |    |
| Orid Code Distric                                                    |                                                                                     |    |
| Grid Code District of Residence by Address County by Address         |                                                                                     |    |
| Panage for Attendance Date                                           |                                                                                     |    |
| School of Residence Reason for Attendance Reason for Attendance Date |                                                                                     |    |
| Phone Numbers                                                        |                                                                                     |    |
| No Phone                                                             |                                                                                     | 4  |
|                                                                      |                                                                                     | 10 |
|                                                                      | Add                                                                                 | 6  |
| X Line                                                               | rimary 🗇 Type Ə Phone 🔿 Extension Ə Contact Ə Not Listed                            | Ş  |
| ELL Languages                                                        |                                                                                     | G  |
|                                                                      |                                                                                     |    |

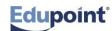

## **Transfer a Student**

Quick Reference Guide (QRG) EN 02

#### **PATH** Synergy SIS $\rightarrow$ Student $\rightarrow$ Student

|                                        | Steps:                                                                                                    |  |
|----------------------------------------|----------------------------------------------------------------------------------------------------|--|
|                                        | <ul> <li>Click Add – Student Find window displays.</li> <li>TYPE Last Name, Birth date, or Perm ID in appropriate fields in Find screen.</li> <li>Click Find or press ENTER. A list of students that match criteria entered displays.</li> <li>Click Line Number of student to be transferred.</li> </ul>                                                                                                    |  |
|                                        | <ul> <li>Click Transfer at the bottom of the window. Demographics Tab<br/>displays student's name and other identifying data.</li> </ul>                                                                                                    |  |
| Verify/Enter Demographic<br>nformation | <ul> <li>On Demographics tab, verify/enter field information. If additional information is available to you not already listed, enter it at this time.</li> <li>If Home Language selection is not English, Language To Home must also be completed.</li> <li>Verify Race and Ethnicity information</li> <li>(Optional for Districts using Grid Code) Click Validate to make sure home address is within your school boundaries</li> <li>Verify or add/edit phone number(s)</li> <li>Edit phone number by clicking in Phone field and changing the number</li> <li>Add a new phone number by clicking Add on grid,</li> <li>Select Primary if appropriate</li> <li>Select Type</li> <li>Type new number in Phone and Extension</li> <li>Select Not Listed if this phone number is NOT to be printed on any reports</li> <li>Select No Phone if student does not have a home or cell phone number</li> </ul> |  |

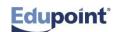

| Enter Other Info information                          | <ul> <li>Go to Other Info tab.</li> <li>A field called New Year Action for student may appear for<br/>mandatory action. If New Year Rollover has taken place, choose<br/>either Do not enroll student in the new year or Enroll student in the<br/>new year.</li> <li>If you select Enroll student in the new year be sure to select Next<br/>Grade Level and Next School from drop-down</li> <li>Select Primary Ethnicity</li> <li>Check all Secondary Ethnicities that may apply for student.</li> </ul>                                                                                                    |
|-------------------------------------------------------|----------------------------------------------------------------------------------------------------|
| Verify/Enter Parent/Guardian<br>Information           | Each student <b>MUST have at least one (1) parent/guardian record</b> entered at time of enrollment.                                                                                                    |
| Add Existing Parent/Guardian<br>Record To New Student | <ul> <li>Click Find Parent. If a parent exists with same address as student,<br/>Synergy SIS displays parent with Add Parent selected on Parents<br/>grid.</li> <li>Click Add Parents. The Parent/Guardian tab displays with parent.</li> <li>Select appropriate entry for Lives With, Contact Allowed, Ed.<br/>Rights, Has Custody, Mailings Allowed, Enrolling Parent,<br/>Release To, and/or Financial Resp</li> </ul>                                                                                                    |
| Add New Parent/Guardian<br>Record To New Student      | <ul> <li>Click Find Parent. If a parent does not exist with same address as student, Synergy SIS displays Parent Find window where a search can be performed on parent last name.</li> <li>Type parent Last Name.</li> <li>Click Search to the right. Notice last name entered could be contained anywhere in actual last name. If "Smith" is typed into Last Name field, program displays all names that contain word "Smith" such as Carr-Smith, Desmith or Silversmith and actual name "Smith" displays alphabetically on list after these names.</li> <li>If parent displays on list, check Add Parent next to name.</li> <li>Click Add Parents. Parent/Guardian tab displays with parent</li> <li>Select appropriate entry for Lives With, Contact Allowed, Ed. Rights, Has Custody, and/or Mailings Allowed.</li> <li>If parent name does not display on list, click red "X" in upper right hand corner to close window</li> <li>Click Add on Parents and Guardians grid.</li> <li>Type Order for which this parent/guardian displays on list.</li> <li>Check Lives With if student Lives With this parent/guardian.</li> <li>Select Relation from drop-down.</li> <li>Enter parent/guardian First Name, Middle Name (optional), Last Name</li> <li>Select appropriate Contact Allowed, Ed Rights, Has Custody, Mailings Allowed, Enrolling Parent, Release To, and/or Financial Resp.</li> </ul> |

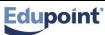

| Verify/Enter Emergency                                                   | Go to Emergency tab.                                                                                                    |
|--------------------------------------------------------------------------|----------------------------------------------------------------------------------------------------|
| information                                                              | Emergency Contacts                                                                                                    |
|                                                                          | <ul> <li>Click Add on Emergency Contacts bar to input name,<br/>relationship, and phone number(s) of someone other than parent<br/>to contact in an emergency.</li> </ul>                   |
|                                                                          | Select Language from drop-down.                                                                                                    |
|                                                                          | Check Release To if student can be released to this Emergency<br>Contact                                                                                                    |
|                                                                          | Physician Information                                                                                                    |
|                                                                          | <ul> <li>Input physician, hospital, and insurance information. There is a<br/>box for optional comments.</li> </ul>                                                                         |
|                                                                          | Dentist Information                                                                                                    |
|                                                                          | <ul> <li>Input dentist's name, phone number, and office address. There<br/>is a box for optional comments.</li> </ul>                                                                       |
|                                                                          | Contact Order                                                                                                    |
|                                                                          | This is filled out after the Student record is saved.                                                                                                    |
| Enter Enrollment information                                             | Select Enter Date if different from current date.                                                                                                    |
|                                                                          | Select appropriate Enter Code from drop-down.                                                                                                    |
|                                                                          | <ul> <li>Enter all other information specified into appropriate fields in<br/>Enrollment Activity group box and Other Enrollment Information<br/>group box.</li> <li>Click Save.</li> </ul> |
|                                                                          | - Click Save.                                                                                                    |
| Maintaining Student Data after student enrollment                        | <ul> <li>Review the field types used on the Student screen and decide how<br/>your District Policy will dictate their use.</li> </ul>                                                       |
| Edit protected data <ul> <li>On Demographics tab, click Menu.</li> </ul> |                                                                                                    |
|                                                                          | <ul> <li>Select Edit Student Data. This changes background of critical data<br/>fields from gray to white.</li> </ul>                                                                       |
|                                                                          | <ul><li>Change appropriate data as necessary.</li><li>Click Save.</li></ul>                                                                                                    |

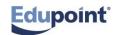

## **Concurrent Students**

Quick Reference Guide (QRG) EN 03

This document will guide you through the process of adding concurrent students to your school.

Business Rules that apply are as follows:

Concurrent students are students enrolled in two or more schools in the district at the same time. One example would be a student who is enrolled at their home school part of the day and a district vocational school part of the day. Check concurrent students to be sure they are truly concurrent and do not have a full schedule at your school.

Withdrawing Concurrent Students MUST be Inactivated on the Student screen

| How to:                                                                        | Steps:                                                                                                    |  |
|--------------------------------------------------------------------------------|----------------------------------------------------------------------------------------------------|--|
| Add Concurrent<br>Students                                                     | <ul> <li>Click Add.</li> <li>Enter Student Information.</li> <li>Click Find or press ENTER key.<br/>A list of students that meet criteria entered displays.</li> <li>Click Line Number of student to be added concurrently student is highlighted.</li> <li>Click Transfer – Student Add screen displays.</li> </ul> |  |
| Demographics Tab                                                               | <ul> <li>Verify mandatory fields: (green)<br/>Student's legal name, grade, gender, ethnic code, birth date, and<br/>home address.</li> </ul>                                                                                                    |  |
| Other Info Tab                                                                 | <ul> <li>If New Year Rollover has been performed, fill in "New Year Action"<br/>and Next Grade and Next School.</li> <li>Select any Secondary Ethnicities that apply.</li> </ul>                                                                                                    |  |
| Enrollment Tab                                                                 | <ul> <li>Enter date MUST be one (1) school date later than the Home school's enter date.</li> <li>Click Save.</li> </ul>                                                                                                    |  |
| NOTE: Concurrent students                                                      | <b>OTE:</b> Concurrent students are identified as <b>Concurrent</b> in ADA/ADM field. <b>Do not change.</b>                                                                                                    |  |
| Withdrawing concurrent<br>students MUST be<br>inactivated in Student<br>screen | <ul> <li>Click Menu at top of screen.</li> <li>Select Inactivate Student.</li> <li>Select appropriate W code (matching the Home school) from drop-<br/>down list.</li> <li>Click Save.</li> </ul>                                                                                                    |  |

#### **PATH** Synergy SIS $\rightarrow$ Student $\rightarrow$ Student

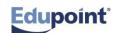

## No Show a Student

Quick Reference Guide (QRG) EN 04

This document will guide you through process of "no showing" a student at your school.

Business Rules that apply are as follows:

A "No Show" student is one who has enrolled at a school but who has never attended class for even a portion of one school day no matter when it is discovered, as long as it is same school year. A student once enrolled at your school who has never attended class, must be processed as a No Show student in Synergy SIS.

Always check System Filter Icon to be sure there are no filters before doing enrollment transactions.

| How to:                                                              | Steps:                                                                                                    |
|----------------------------------------------------------------------|----------------------------------------------------------------------------------------------------|
| No Show a student who has<br>not attended class this school<br>year. | <ul> <li>Open Student screen. Find student to be no showed using student name or ID.</li> <li>Click Menu.</li> <li>Select No Show Student. No Show Student screen displays.</li> <li>Enter Summer Withdrawal Code and Summer Withdrawal Date.</li> <li>Click No Show. Student set to No Show message box displays</li> <li>Click OK.</li> </ul>                                                                                                    |
| Summer Dropouts                                                      | <ul> <li>Summer dropouts (no shows) are students who are in membership on last day of school last year but who do not return to school by the first day of the following school year for reasons other than transfer, death, or graduation.</li> <li>All summer dropouts must be no showed and have a summer leave code and date entered.</li> </ul>                                                                                                    |
| Miscellaneous                                                        | <ul> <li>No show is used primarily during summer (in next year's database) up until the official start date of the new school year.</li> <li>No showing after Official Start Day should only be done to correct an enrollment error; for special education IEP processing; or if it is determined that student never attended class – <i>regardless of when that discovery is made.</i></li> <li>Administrators should be notified of any student no showed after the official start day.</li> </ul> |

 $\textbf{PATH} \quad \textbf{Synergy SIS} \rightarrow \textbf{Student} \rightarrow \textbf{Student}$ 

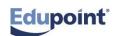

# **Inactivating a Student**

Quick Reference Guide (QRG) EN 05

This document will guide you through the process of inactivating a student within the Synergy SIS program.

Business Rules that apply are as follows:

Always check the System Filter Icon to be sure there are no filters before doing enrollment transactions.

| Ē |                                                               |                                                                           |  |
|---|---------------------------------------------------------------|---------------------------------------------------------------------------|--|
|   | How to:                                                       | Steps:                                                                    |  |
|   | Inactivate Student Who Has<br>Attended Class This School Year | <ul> <li>Open Student screen. Find stu<br/>student name or ID.</li> </ul> |  |
|   |                                                               | <ul> <li>Find student to be inactivated up</li> </ul>                     |  |

#### PATH Synergy SIS $\rightarrow$ Student $\rightarrow$ Student

| How to:                                                       | Steps:                                                                                                    |
|---------------------------------------------------------------|----------------------------------------------------------------------------------------------------|
| Inactivate Student Who Has<br>Attended Class This School Year | <ul> <li>Open Student screen. Find student to be inactivated using<br/>student name or ID.</li> </ul>                                                                                                    |
|                                                               | <ul> <li>Find student to be inactivated using student name or ID.</li> </ul>                                                                                                    |
|                                                               | Click Menu.                                                                                                    |
|                                                               | <ul> <li>Select Inactivate Student. Inactivate Student screen<br/>displays.</li> </ul>                                                                                                    |
|                                                               | <ul> <li>Enter Leave Date and Leave Code (MMDDYY) or click</li> <li>and select the date.</li> </ul>                                                                                                    |
|                                                               | <ul> <li>Select Drop Classes on Inactivation in Advanced<br/>Options group box.</li> </ul>                                                                                                    |
|                                                               | <ul> <li>In the current year, If New Year Rollover has been run<br/>and enrollment records exist for students in the New Year,<br/>Enter Next Year Enrollment Action, Next Grade, and<br/>Next School information for the student.</li> </ul> |
|                                                               | <ul> <li>(Option) Enter Summer Withdrawal Code and Summer<br/>Withdrawal Date if applicable.</li> </ul>                                                                                                    |
|                                                               | <ul> <li>Advanced Option: "Drop Classes On Inactivation" This<br/>setting is found in District Setup &gt; System Tab &gt; Show<br/>Advanced Options On Inactivate Student</li> </ul>                                                          |
|                                                               | <ul> <li>Click Inactivate. Student displays with parenthesis<br/>around name indicating that they are inactive. Focus<br/>needs to be set as show both Active and Inactive for this<br/>to display.</li> </ul>                                |

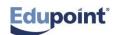

Copyright<sup>©</sup> 2014 Edupoint Educational Systems LLC. Edupoint, Synergy SIS, Synergy SE, TeacherVUE, ParentVUE, StudentVUE, LessonVUE, are trademarks of Edupoint Educational Systems.

### Inactivate a Student Screen EN 02

| Inactivate Cancel                                        |                                                                                                    |
|----------------------------------------------------------|----------------------------------------------------------------------------------------------------|
| Inactivate Stude                                         | nt                                                                                                    |
| You are about to inactivate button to complete the Inact | 'Gadek, Adam S.'. Fill in the leave date, enter the leave code and press the Inactivate<br>ivation or Cancel to abort. |
| Leave Code Leave Date                                    |                                                                                                    |
| Advanced Options                                         | 0                                                                                                    |
| Drop Classes On Inactiva                                 | ation                                                                                                    |
| Course requests will be rem                              | oved and not added back based on the student's schedule                                                                |
| Next Year Enrollment Action                              | Summer Withdrawal Code Summer Withdrawal Date                                                                          |
| ~                                                        |                                                                                                    |
|                                                          | information in the new year. Please specify how you would like to address the enrollment                               |
| Delete Enrollment                                        |                                                                                                    |
| Do Nothing                                               |                                                                                                    |
| No Show                                                  |                                                                                                    |
|                                                          |                                                                                                    |

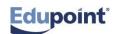

## Other Info Tab

### Quick Reference Guide (QRG) EN 06

This document will guide you through the process of completing the Other Info tab for student demographic information within the Synergy SIS program.

Please call your School District Support if you have questions.

| Student Screen, Other Info Tab    | <ul> <li>Verify that student's name, perm ID, and grade appear<br/>accurately on tab panel.</li> </ul>                                                                                                    |
|-----------------------------------|----------------------------------------------------------------------------------------------------|
| Expand sections                   | <ul> <li>Make certain all sections are expanded by clicking S in right<br/>upper corner of section.</li> </ul>                                                                                                    |
| School Information                | <ul> <li>Use bus route information provided by transportation to<br/>determine if student's address qualifies for riding bus. If<br/>student qualifies to ride bus, enter bus route both to and from<br/>school.</li> </ul> |
| Other Information                 | <ul> <li>Select from provided checkboxes all items that apply to this student.</li> <li>Enter Counselor. If elementary school, provide teacher's name.</li> </ul>                                                           |
| Next Year (for New Year Rollover) | <ul> <li>After New Year Rollover processing has been started, Year<br/>End Status, Next Grade Level, and Next School will be<br/>populated.</li> </ul>                                                                      |
| User Codes                        | <ul> <li>Dependent on District's final choices. Complete information fields.</li> </ul>                                                                                                    |
| Graduation Information            | <ul> <li>Following New Year Rollover, Graduation Date, Graduation<br/>Status, Expected Graduation Month, and Expected<br/>Graduation Year, will be populated.</li> </ul>                                                    |
| Lockers<br>Middle or high school  | <ul> <li>This field will populate from Mass Locker Assignment within<br/>Synergy SIS once locker numbers have been imported.</li> </ul>                                                                                     |

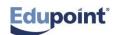

### Other Info Tab Screen EN 03

School District, please insert screenshot of Student screen, Other Info tab on this page.

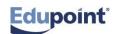

# Add Parent/Guardian

Quick Reference Guide (QRG) EN 7

This document will guide you through the process of adding a parent/guardian to a student record in four ways. Please carefully select the process that best fits your purpose.

Business Rules that apply are as follows:

Each student MUST have at least one (1) parent/guardian record entered at the time of enrollment.

| PATH | Synergy SIS $\rightarrow$ | Student $\rightarrow$ | Student $\rightarrow$ | Parent/Guardian tab |
|------|---------------------------|-----------------------|-----------------------|---------------------|
|------|---------------------------|-----------------------|-----------------------|---------------------|

| How to:                                                  | Steps:                                                                                                    |
|----------------------------------------------------------|----------------------------------------------------------------------------------------------------|
| Add Existing<br>Parent/Guardian Record To<br>New Student | <ul> <li>Click Find Parent. If a parent exists with same address as student,<br/>Synergy SIS displays parent with Add Parent selected on Parents<br/>grid.</li> <li>Click Add Parents. The Parent/Guardian tab displays with parent.<br/>Select appropriate entry for Lives With, Contact Allowed, Ed. Rights,<br/>Has Custody, Mailings Allowed, Enrolling Parent, Release To,<br/>and/or Financial Resp</li> </ul> |
| Add New Parent/Guardian<br>Record To New Student         | <ul> <li>Click Find Parent. If a parent does not exist with same address as<br/>student, Synergy SIS displays Parent Find window where a search<br/>can be performed on parent last name.</li> </ul>                                                                                                    |
|                                                          | Type parent Last Name.                                                                                                    |
|                                                          | <ul> <li>Click Search to the right. Notice last name entered could be contained<br/>anywhere in actual last name. If "Smith" is typed into Last Name field,<br/>program displays all names that contain word "Smith" such as Carr-<br/>Smith, Desmith or Silversmith and actual name "Smith" displays<br/>alphabetically on list after these names.</li> </ul>                                                       |
|                                                          | If parent displays on list, check Add Parent next to name.                                                                                                    |
|                                                          | Click Add Parents. Parent/Guardian tab displays with parent                                                                                                    |
|                                                          | <ul> <li>Select appropriate entry for Lives With, Contact Allowed, Ed.<br/>Rights, Has Custody, and/or Mailings Allowed.</li> </ul>                                                                                                    |
|                                                          | <ul> <li>If parent name does not display on list, click red "X" in upper right<br/>hand corner to close window</li> </ul>                                                                                                    |
|                                                          | <ul> <li>Click Add on Parents and Guardians grid.</li> </ul>                                                                                                    |
|                                                          | Type Order for which this parent/guardian displays on list.                                                                                                    |
|                                                          | Check Lives With if student Lives With this parent/guardian.                                                                                                    |
|                                                          | Select Relation from drop-down.                                                                                                    |
|                                                          | <ul> <li>Enter parent/guardian First Name, Middle Name (optional), Last<br/>Name</li> </ul>                                                                                                    |
|                                                          | Select Education Level from drop-down, if applicable.                                                                                                    |
|                                                          | Select appropriate Contact Allowed, Ed Rights, Has Custody,<br>Mailings Allowed, Enrolling Parent, Release To, and/or Financial<br>Resp.                                                                                                    |
| NOTE: If a student Lives With                            | a parent then <b>Mailings Allowed</b> does not need to be checked.                                                                                                    |

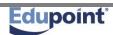

### Add Parent/Guardian Screen EN 04

School District, please insert screenshot of Student screen, Parent/Guardian tab on this page.

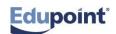

# Emergency Infomation Quick Reference Guide (QRG) EN 08

This document will guide you through the process of adding emergency information to a student record.

| PATH | Synergy SIS $\rightarrow$ | Student $\rightarrow$ Stu | udent $\rightarrow$ Emergency tab |
|------|---------------------------|---------------------------|-----------------------------------|
|------|---------------------------|---------------------------|-----------------------------------|

| How to:                               | Steps:                                                                                                    |
|---------------------------------------|----------------------------------------------------------------------------------------------------|
| Verify/Enter Emergency<br>information | <ul> <li>Go to Emergency tab.</li> <li>Emergency Contacts</li> <li>Click Add on Emergency Contacts bar to input name, relationship, and phone number(s) of someone other than parent to contact in an emergency.</li> </ul>          |
|                                       | <ul> <li>Select Language from drop-down.</li> <li>Check Release To if student can be released to this Emergency<br/>Contact</li> </ul>                                                                                               |
|                                       | <ul> <li>Physician Information</li> <li>Input physician, hospital, and insurance information. There is a box for optional comments.</li> </ul>                                                                                       |
|                                       | <ul> <li>Dentist Information</li> <li>Input dentist's name, phone number, and office address. There is a box for optional comments.</li> <li>Contact Order</li> <li>This is filled out after the Student record is saved.</li> </ul> |

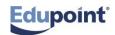

### Enrollment History Information Quick Reference Guide (QRG) EN 09 QRG

This document will guide you through the process of editing enrollment information for a student record.

| Correct Enrollment History<br>Information | <ul> <li>Go to Enrollment History tab.</li> <li>On the line of the record to correct, click either the Enter Date or Enter Code link. The Enrollment History screen opens.</li> </ul> |
|-------------------------------------------|----------------------------------------------------------------------------------------------------|
|                                           | <ul> <li>Double-click the line number to be edited. The detailed view displays on right.</li> <li>Change information on Enrollment Activity grid.</li> <li>Click Save.</li> </ul>     |

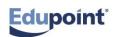

# Enrollment History Information

Screen EN 05

| VS     | tudent         |                 |               |              |                 |             |                                |               |            |                                | 6                              |
|--------|----------------|-----------------|---------------|--------------|-----------------|-------------|--------------------------------|---------------|------------|--------------------------------|--------------------------------|
| Studer | nt Name: A     | bbott, Billy    | C. Scho       | ol: Hope Hig | jh School       | Homeroom    | 403 Teac                       | her: Sullivan | , J. Verbo | seAge: <b>17 yrs 9</b>         | mths                           |
| Demo   | ographics      | Parent/Gu       | ardian        | Other Info   | Emergency       | Enrollme    | ent Enroll                     | ment Histor   | Classes    | Documents                      | Contact Log                    |
| Last N | ame            | First           | Name          | Middle       | Name Suf        | fix Perm II | ) Gra                          | ide           | Gender     |                                |                                |
| Abbot  | t              | Billy           | r             | С            |                 | 90548       | 3 11                           | ~             | Male 🛛 👻   |                                |                                |
| Enro   | llment His     | tory            |               |              |                 |             |                                |               |            |                                | (                              |
| line   | School<br>Year | Enter<br>Date 🗘 | Enter<br>Code | Leave Ə      | Leave<br>Code 🕀 | Grade 🕀     | School 🔅                       | ADA/ADM (     | 🗦 Track 🖨  | Summer<br>Withdrawal 🖨<br>Code | Summer<br>Withdrawal (<br>Date |
| 12     | 2008-2009      | 08/04/2008      | <u>E6</u>     |              |                 | 07          | Eisenhower<br>Middle<br>School |               |            |                                |                                |
| 22     | 2009-2010      | 08/10/2009      | <u>E1</u>     |              |                 | 08          | Eisenhower<br>Middle<br>School |               |            |                                |                                |
| _      | -              | 9 <u>/2010</u>  | <u>E</u> 2.   | _            | $\sim$          | 09          | High                           |               |            |                                |                                |

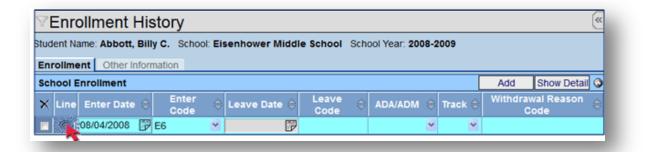

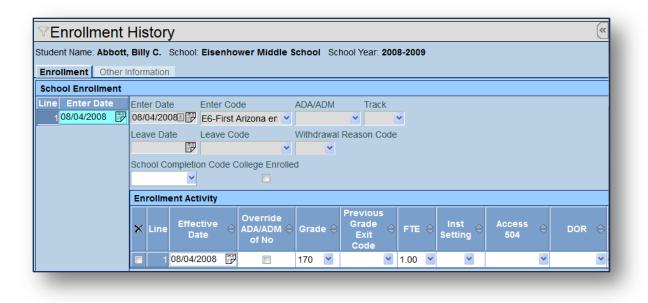

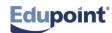

# **Documents Tab Information**

Quick Reference Guide (QRG) EN 10 QRG

This document will guide you through the process of adding documents to a student record.

| PATH | Synergy SI | $S \rightarrow Student$ | $\rightarrow$ Student $\rightarrow$ I | Opcuments tab |
|------|------------|-------------------------|---------------------------------------|---------------|
|------|------------|-------------------------|---------------------------------------|---------------|

| Add Document    | Go to <b>Documents</b> tab.                                                               |
|-----------------|-------------------------------------------------------------------------------------------|
|                 | <ul> <li>Click Add on Documents grid. The Attach document window<br/>displays.</li> </ul> |
|                 | Click Browse                                                                              |
|                 | <ul> <li>Select file to upload.</li> </ul>                                                |
|                 | <ul> <li>Click Upload. A message displays Upload Successful.</li> </ul>                   |
|                 | Click OK. Uploaded document displays on Documents grid                                    |
| Delete Document | <ul> <li>Check on line of the document to delete.</li> <li>Click Save.</li> </ul>         |
|                 | - Click Save.                                                                             |

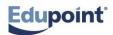

# EN Exercise 1

| ACTIVITY/QUESTION                                                                                                    | RESPONSE AND NOTES |
|----------------------------------------------------------------------------------------------------|--------------------|
| <ol> <li>When you "Hover" over a<br/>field, what information is<br/>shown?</li> </ol>                                                                                                    |                    |
| 2. If several users have access<br>to update the Student View,<br>how would you know if you<br>were looking at the latest<br>data for a student?                                               |                    |
| 3. Add a new student. Give<br>them an enter date. Write<br>the name of your student<br>down. They were home<br>schooled since the beginning<br>of the year. What enter code<br>should you use? |                    |
| 4. If you are attempting to<br>enroll a new student and you<br>discover that their name with<br>the correct parent/guardian<br>name is already is Synergy<br>SIS, what should you do<br>next?  |                    |
| <ol> <li>The New Year Rollover has<br/>taken place. Enroll student<br/>(from #3) in the new year"<br/>What else must you do to<br/>complete this action?</li> </ol>                            |                    |
| <ol> <li>Inactivate the student you<br/>added in number 3. Give<br/>them a leave date. They are<br/>moving to another district<br/>school. What would be the<br/>leave code?</li> </ol>        |                    |

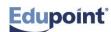

| <ol> <li>Transfer the inactive student<br/>back into your school. Give<br/>them an enter date and an<br/>enter code of?</li> </ol>        |  |
|----------------------------------------------------------------------------------------------------|--|
| <ol> <li>Change the students<br/>address and phone number.<br/>Make sure to change all<br/>family members too.</li> </ol>                 |  |
| <ol> <li>Mom just got remarried j you<br/>need to add the stepfather<br/>on the Parent/Guardian tab<br/>in the Student View.</li> </ol>   |  |
| 10. The stepfather has no<br>educational rights but<br>contact is allowed and the<br>student lives with him.<br>Update the student record |  |
| 11. Run the birthday list for all teachers in your school for August. What is the Report ID?                                              |  |
| 12. Where would you look to see<br>the enrollment changes you<br>have made?                                                               |  |
| 13. Add three emergency contacts.                                                                                                    |  |
| <ol> <li>Dad has changed jobs and<br/>you need to update his<br/>phone numbers.</li> </ol>                                                |  |

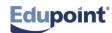